ぼかしフレームやフォトフレームなど入れることができます。

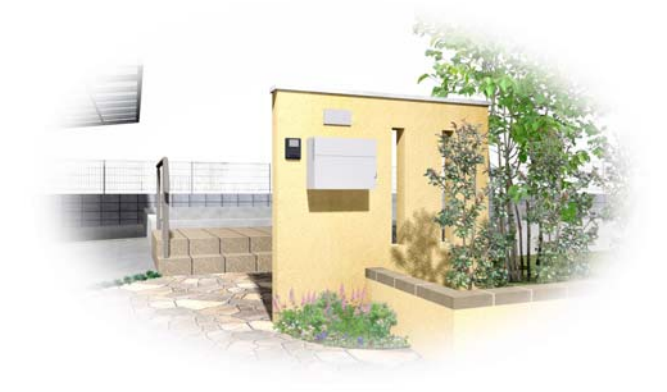

レンダリングしたパースにぼかしフレー ムやフォトフレームなどを入れて雰囲気 を出すことができます

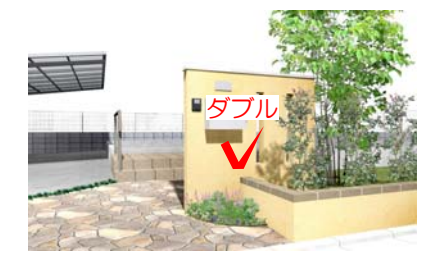

1 画像レイヤに配置したパースをダブルク リックします。

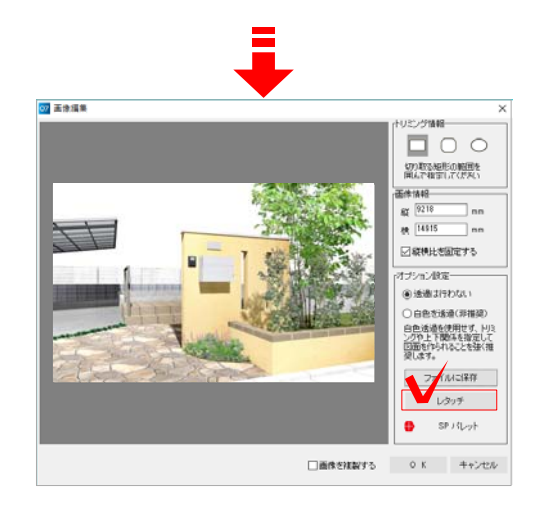

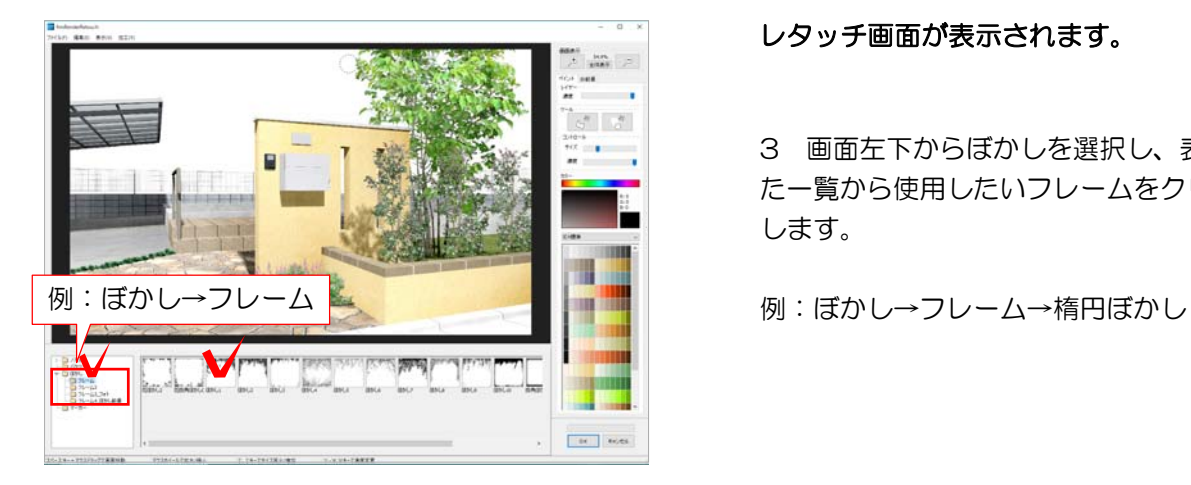

画像編集画面が表示されます。

2 画面右下の「レタッチ」をクリックしま す。

## レタッチ画面が表示されます。

3 画面左下からぼかしを選択し、表示され た一覧から使用したいフレームをクリック します。

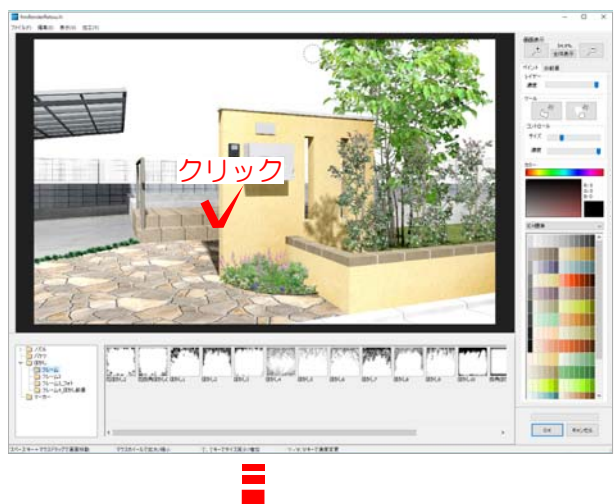

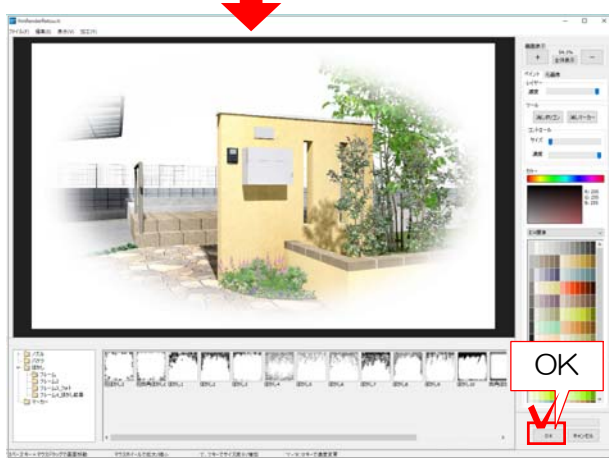

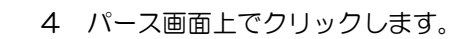

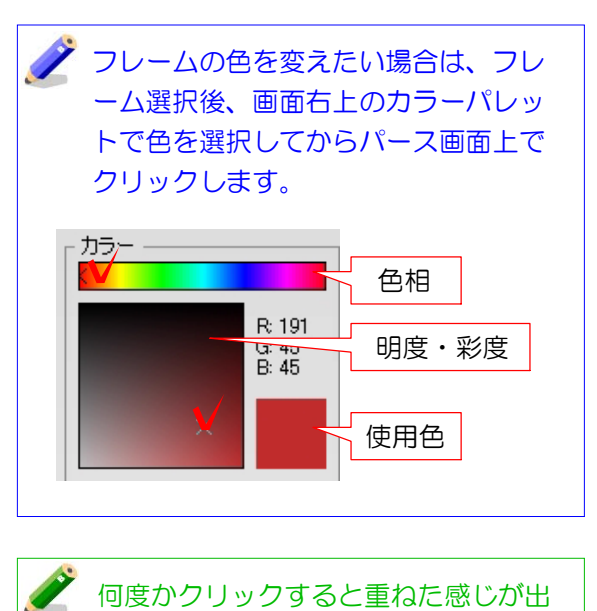

ます。作業をやり直したい場合は編集 メニュー→取り消しを選ぶと作業を戻 ることができます。

OK 5 「OK」をクリックします。

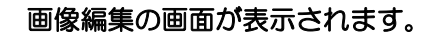

6 「OK」をクリックします。

レタッチ完了です。レイアウトして印刷し

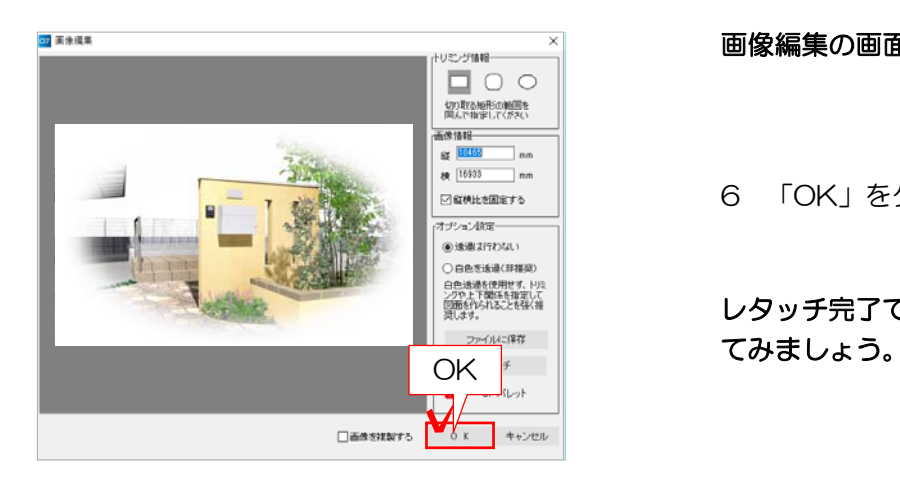